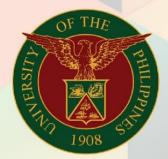

University of the Philippines

# FMIS

Financial Management Information System User Manual

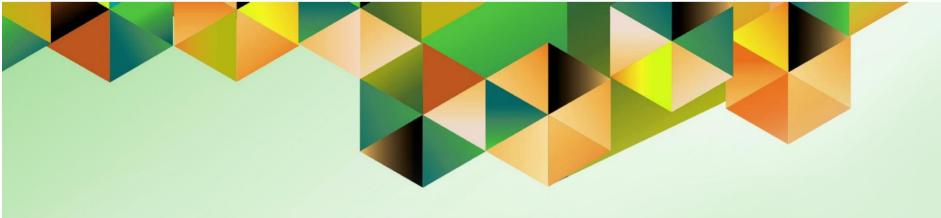

# FMIS User Manual Creation of Transactions

Author: Mark Jason D. Ellazar

Creation Date: 02 February 2015

Last Updated: 02 May 2023

Document Ref: ITDC - FMIS - UM - Creation of Transactions - 02052023 - ver.3.0

Version: 3.0

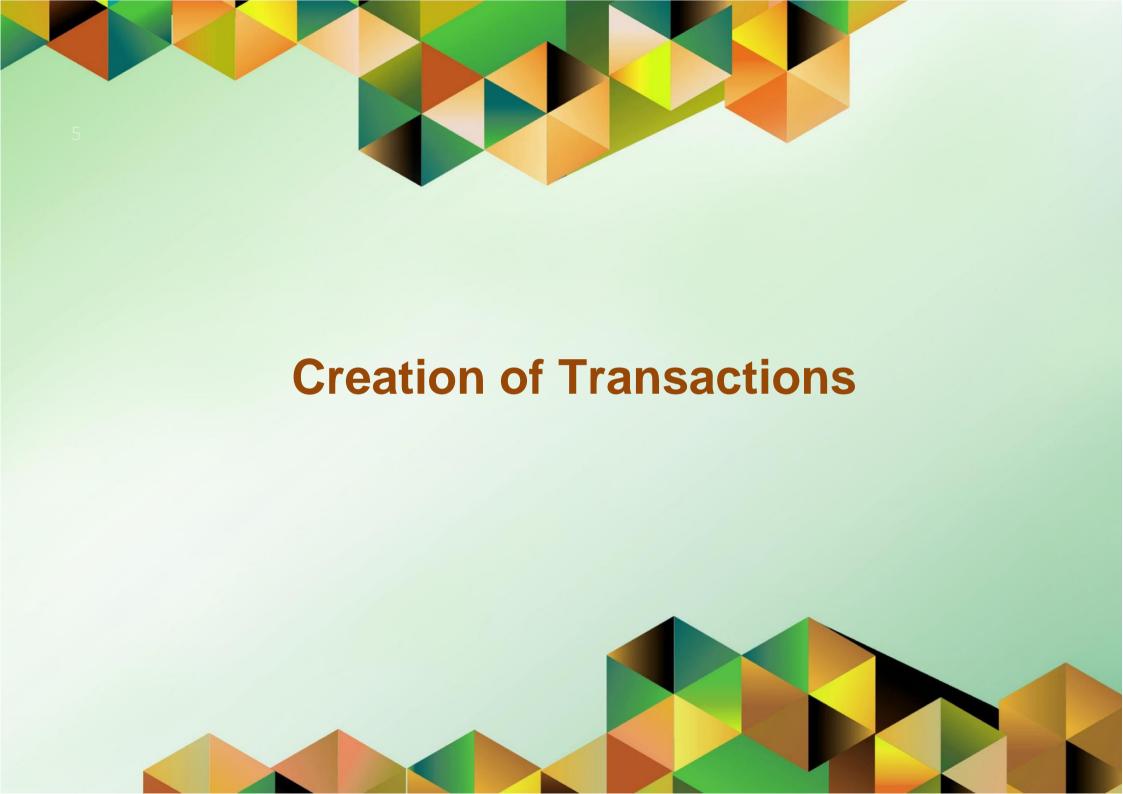

#### 1. DOCUMENT CONTROL

## 1.1 Change Record

| Date            | Author                   | Version | Change Reference:                                                                                                    |
|-----------------|--------------------------|---------|----------------------------------------------------------------------------------------------------|
| 2 February 2015 | Efren V. Sia             | 1.0     | Initial                                                                                                    |
| 31 August 2018  | Kezia Maricar C. Mercado | 2.0     | Added Line Transaction Flexfield instructions                                                                                                    |
| 02 May 2023     | Mark Jason D. Ellazar    | 3.0     | <ul> <li>Pages 16 to 20, steps nos. 11 to 14, added steps for transactions with VAT</li> <li>Page 9, step no. 5, updated the transaction table</li> <li>Pages 5 to 23, steps nos. 1 to 16, updated new sample screenshots</li> </ul> |

## 1.2 Description

| Process ID               |                                                                  |  |
|--------------------------|------------------------------------------------------------------|--|
| <b>Process Name</b>      | Creation of Transactions                                         |  |
| <b>Functional Domain</b> | Account Receivable Module                                        |  |
| Responsibility           | Receivables Billing                                              |  |
| Purpose                  | Billing a Customer                                               |  |
| Data Requirement         | Customer information, Billable activities                        |  |
| Dependencies             | Transaction Types Set-up, Transaction Sources Set-up, Memo Lines |  |
|                          | Set-up, Customer Creation, Bill Presentment Set-up               |  |
| Scenario                 | A customer is being billed (e.g. Hospital Bills, Rentals, Loans) |  |

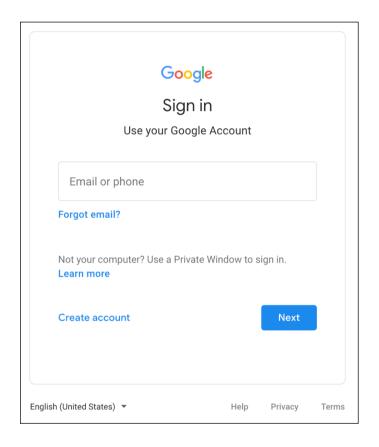

Step 1. Go to uis.up.edu.ph

Step 2. Log-in your UP Mail credentials (e.g. *username* and *password*)

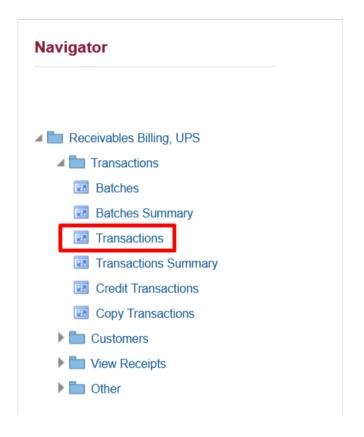

**Step 3.** On the *UIS Home Page* proceed to *Navigator* and choose the *Receivables Billing,* <*CU*> responsibility.

Navigate to *Transactions* > *Transactions*.

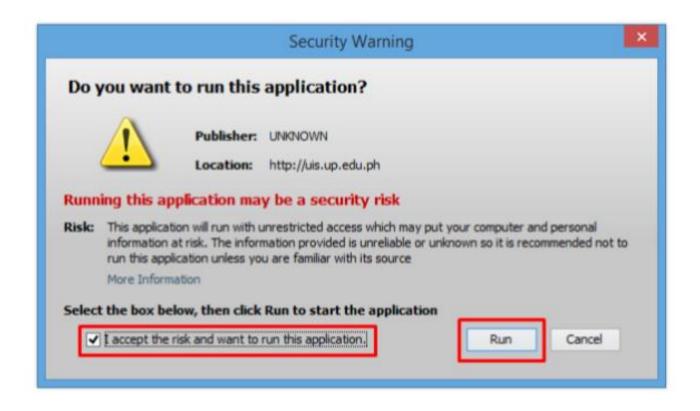

**Step 4.** Java application will launch with **Security Warning**, Tick the Checkbox and click **Run**.

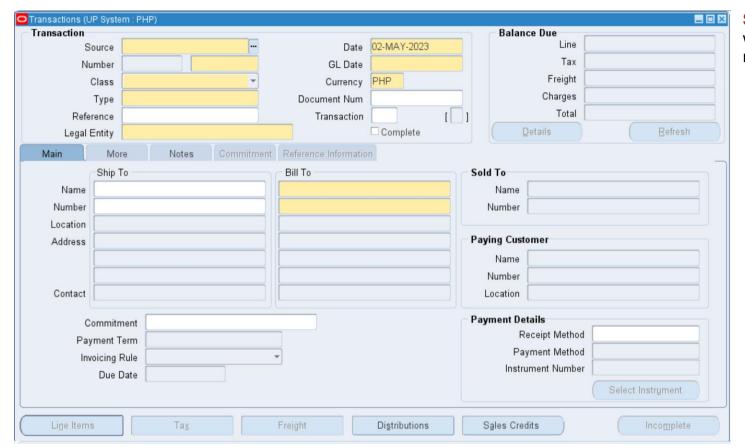

**Step 5.** The *Transactions* window will open. Fill-up the required fields.

| Field Name     | Description                                              | Remarks                                                                                    |
|----------------|----------------------------------------------------------|--------------------------------------------------------------------------------------------|
| Source         | Source of Transaction (e.g. Rental, Loan, Hospital Bill) | Required field  • Select from List of Values                                               |
| Number         | Transaction Number                                       | Required field  • Alphanumeric Field                                                       |
| Class          | Invoice, Credit Memo, Debit Memo, etc                    | Required field  • Auto-populated depending on the <b>Source</b> value                      |
| Туре           | Type of Transaction                                      | Required field  • Auto-populated depending on the Source value                             |
| Legal Entity   | The Organization that Bills (e.g. UP System)             | Required field  • Auto-populated depending on the Source value                             |
| Date           | Date of Transaction                                      | Required field      Default value is current date     Date (DD-MON-YYYY) e.g. 01-JAN-2023  |
| GL Date        | Date of Genereal Ledger                                  | Required field      Default value is current date      Date (DD-MON-YYYY) e.g. 01-JAN-2023 |
| Bill To        | Customer to be billed                                    | Required field  • Select from List of Values                                               |
| Payment Terms  | Terms of Payment (e.g.Immediate, 30 NET, etc)            | Required field  • Select from List of Values                                               |
| Receipt Method | Method of Payment                                        | Optional field  • Select from List of Values                                               |

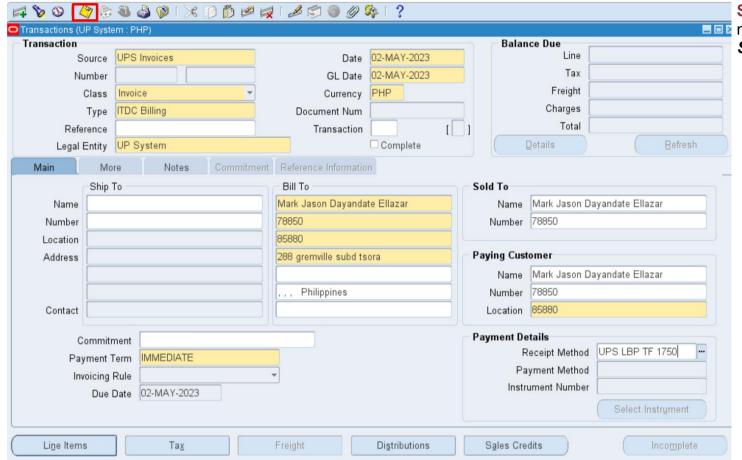

Step 6. After filling up the necessary fields, click on the Save icon.

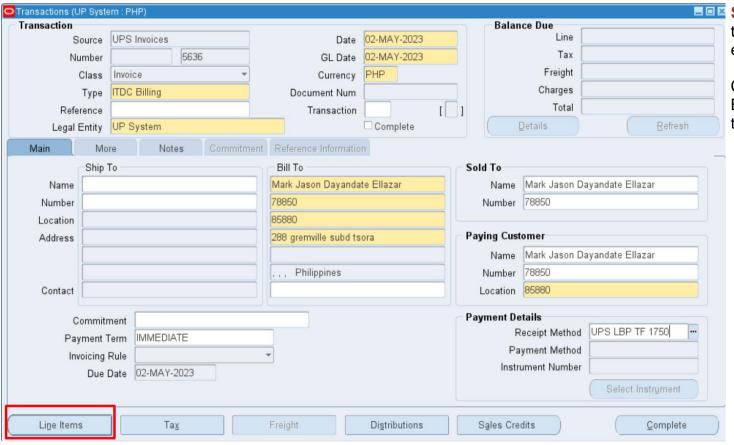

Step 7. Upon saving, some of the fields will become uneditable.

Click on the *Line Items* to add Billable Activities or Memo Lines to the customer.

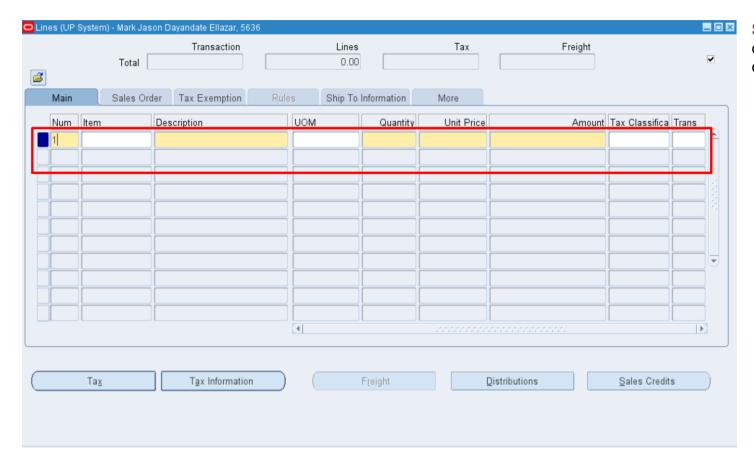

**Step 8.** The *Lines* window will open. Add the Billable Activities or Memo Lines to each line.

| Field Name            | Description                                          | Remarks                                                                    |
|-----------------------|------------------------------------------------------|----------------------------------------------------------------------------|
| Num                   | Line Item Number                                     | Required field  • Sequential                                               |
| Description           | Description of the item to be billed to the customer | Required field                                                             |
| UOM                   | Unit of Measure                                      | Required field  • Auto-populated depending on the <b>Description</b> value |
| Quantity              | Quantity to be billed to the customer                | Required field  • Numeric value                                            |
| Amount                | Amount to be billed to the customer                  | Required field  • Auto-computed                                            |
| Transaction Flexfield | For additional Details                               | Optional field  • Select from List of Values                               |

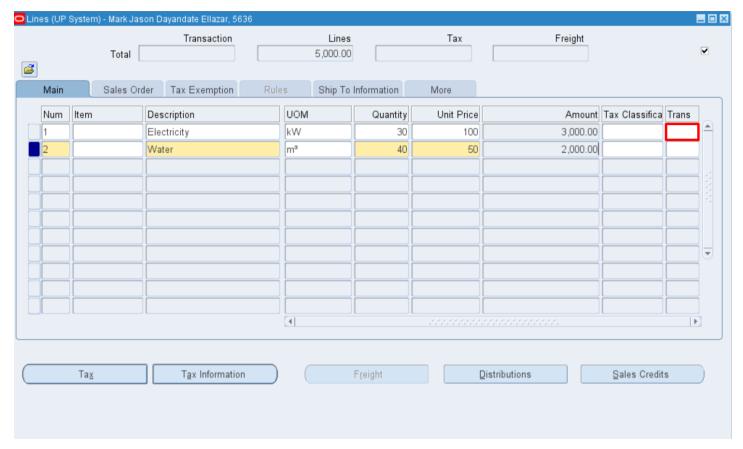

Step 9. (Optional) Click on the Transaction Flexfield to enter additional line details.

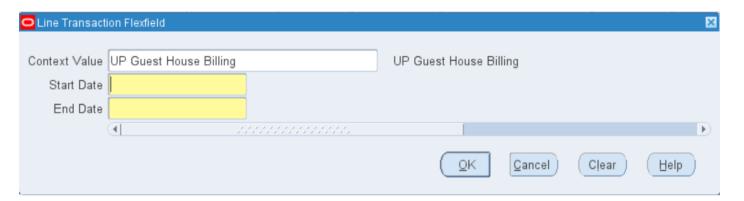

Step 10. The Line Transaction Flexfield window will open.
Select a context value. Available options for UP are UP Guest House Billing and UP Utilities Billing to the customer.

Then enter the additional line details and click **OK**.

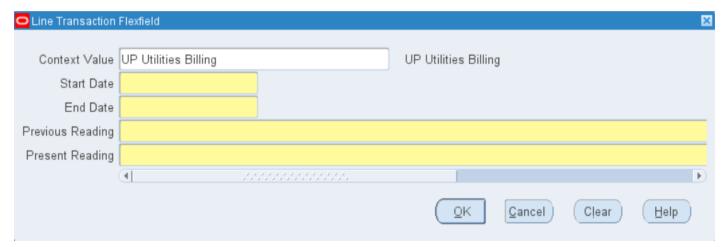

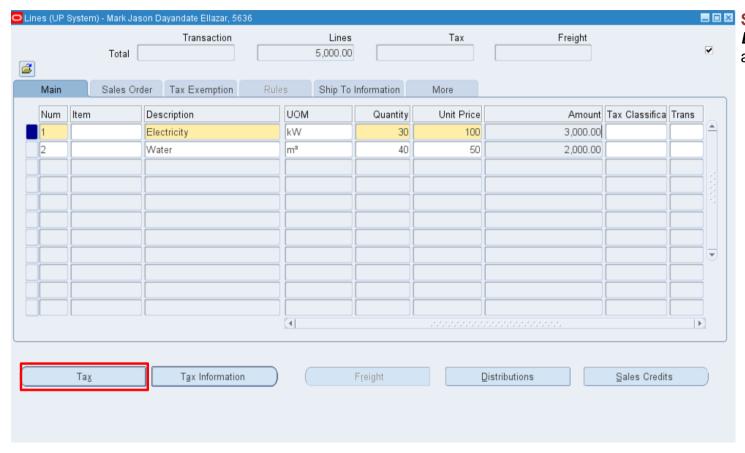

Step 11. (Optional) On the Lines window, click Tax to enter additional tax line details.

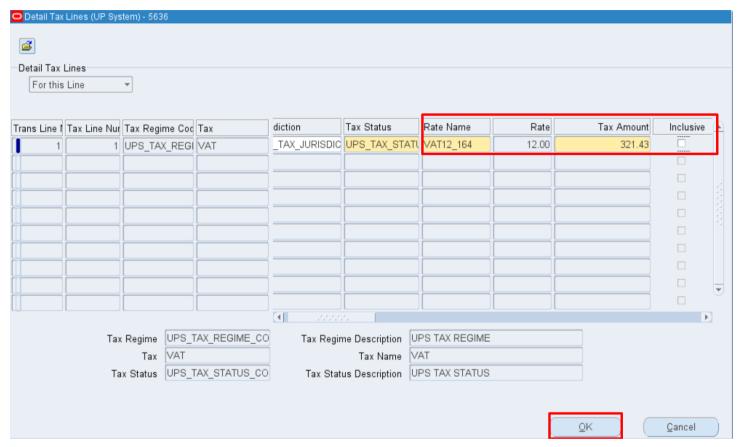

**Step 12.** On the **Detail Tax Lines** window. Fill-out the required fields.

Untick the *Inclusive* checkbox if transaction is exclusive of tax.

Click OK.

If applicable, do the same for the other lines.

| Field Name | Description                    | Remarks                                                           |
|------------|--------------------------------|-------------------------------------------------------------------|
| Rate Name  | Tax name                       | Required field  • Select from List of Values                      |
| Rate       | Tax percentage                 | Required field  • Auto-populated depending on the Rate Name value |
| Tax Amount | Tax amounting                  | Required field  • Auto-populated depending on the Rate Name value |
| Inclusive  | Tax Inclusive or Tax Exclusive | Optional Checkbox  • Default selection is Inclusive Tax           |

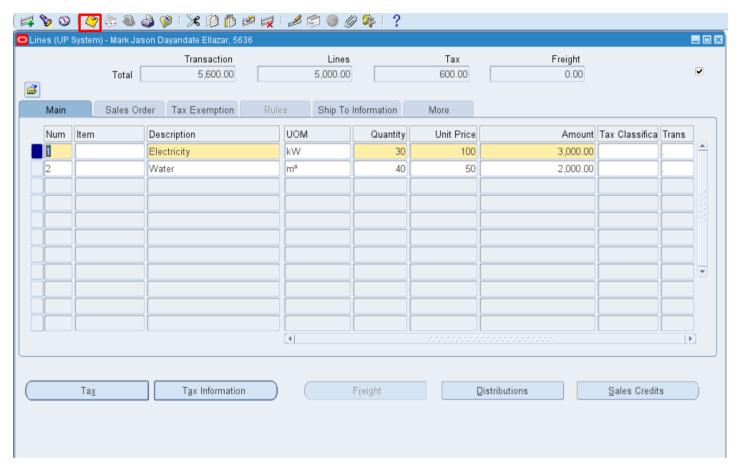

**Step 13.** After filling-out the *Tax* details, click on the *Save* icon.

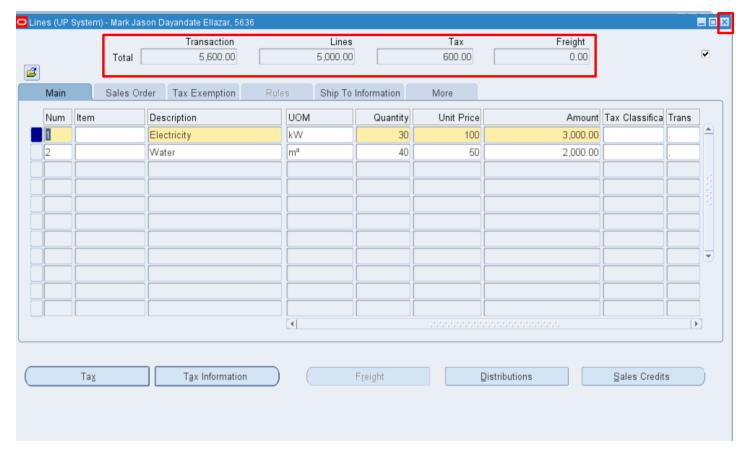

**Step 14.** Upon saving, the Total bill amount including the breakdown will be shown.

If there are no other Billable Activities or Memo Lines to be added, close the *Lines* window.

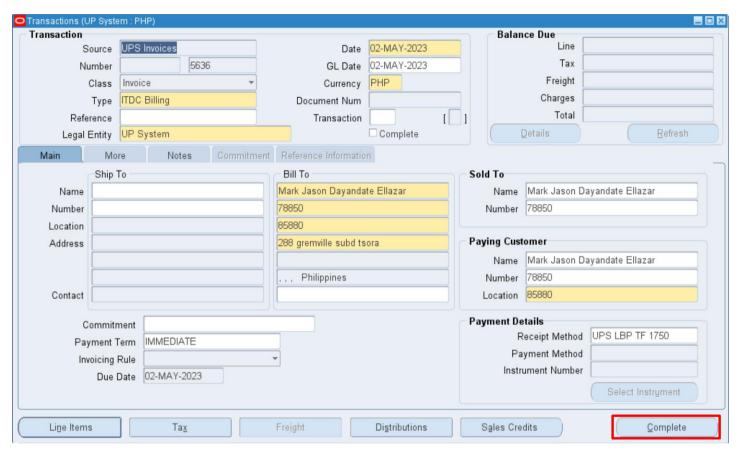

**Step 15.** On the *Transactions* window, check if the details are complete and correct.

If the all the information are correct, click *Complete*.

**Note:** Should there be additional details to enter, you may click the *Incomplete* button and make necessary changes to the transaction.

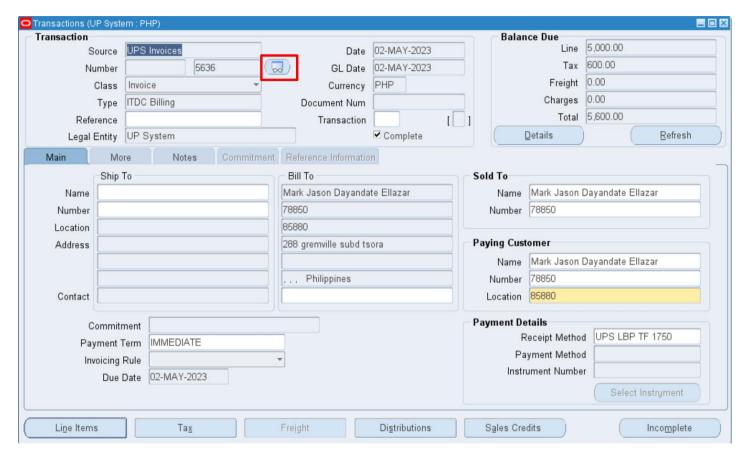

**Step 16.** Once the Transaction is complete, a *Bill Preview* button will appear beside the Number.

Click on the **Bill Preview** icon to see the bill.

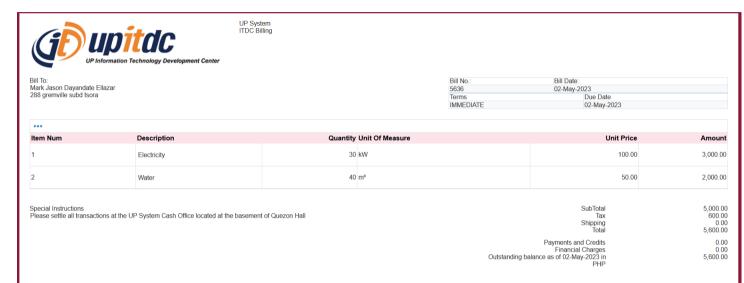

**Expected Output:** The bill preview will load on your browser.

The bill may now be printed and sent to the Customer for settlement.

For customized Billing Statements, please refer to appropriate user guides:

- Generation of UP Billing
   Statement
- Generation of Utilities Billing
   Statement
- o <u>Generation of Guest House</u> Billing Statement
- Generation of UP Order of Payment

DISCLAIMER: The screenshots in this document are for illustration purposes only and may not be the same as the final user interface